# **THE WHATSAPP CHANNEL USER GUIDE**

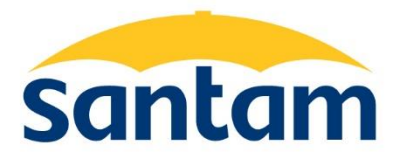

Santam is an authorised financial services provider (licence number 3416).

# **The WhatsApp channel user guide**

#### **Page**

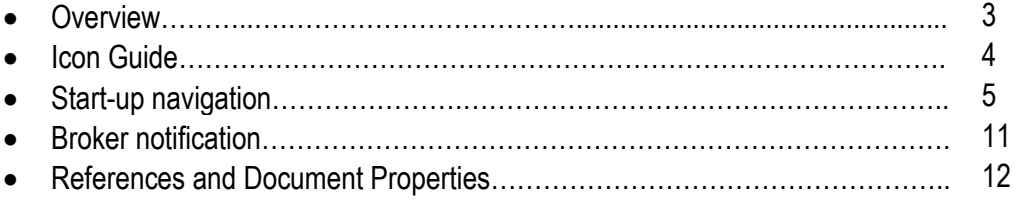

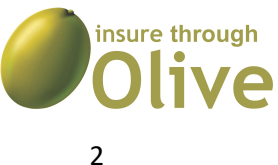

Produced by: Franklin Cloete – Digital Adoption Specialist

Copyright © Santam Ltd.

# **OVERVIEW**

The WhatsApp functionality will enable Santam intermediated and direct clients to request documentation by using an interactive channel. In order to have access to this feature, Clients will have to add the Santam WhatsApp number to their contact list on their mobile device.

#### **The number to be added is:**

South Africa: +27 860 102 001 Namibia: +264 6129 28008

Documents which can be requested via the WhatsApp channel will include:

- A policy schedule
- Confirmation of cover letter
- Border (territorial) letter

Technical support will be provided by the Digital Support Hub at:

### **South Africa:**

Email: [digitalsupporthub@santam.co.za](mailto:digitalsupporthub@santam.co.za)

Telephone number: 0860 111 370

### **Namibia:**

Email: [digitalsupporthub@santam.co.za](mailto:digitalsupporthub@santam.co.za)

Telephone number: (+264) 61-292 8000

### **Incident areas to be used**

- WhatsApp.Connectivity issue
- WhatsApp.ContactOTP issue
- WhatsApp.Coverables issue
- WhatsApp. Documents issue

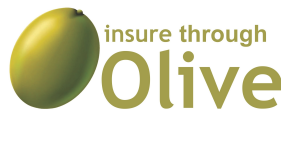

## **ICON GUIDE**

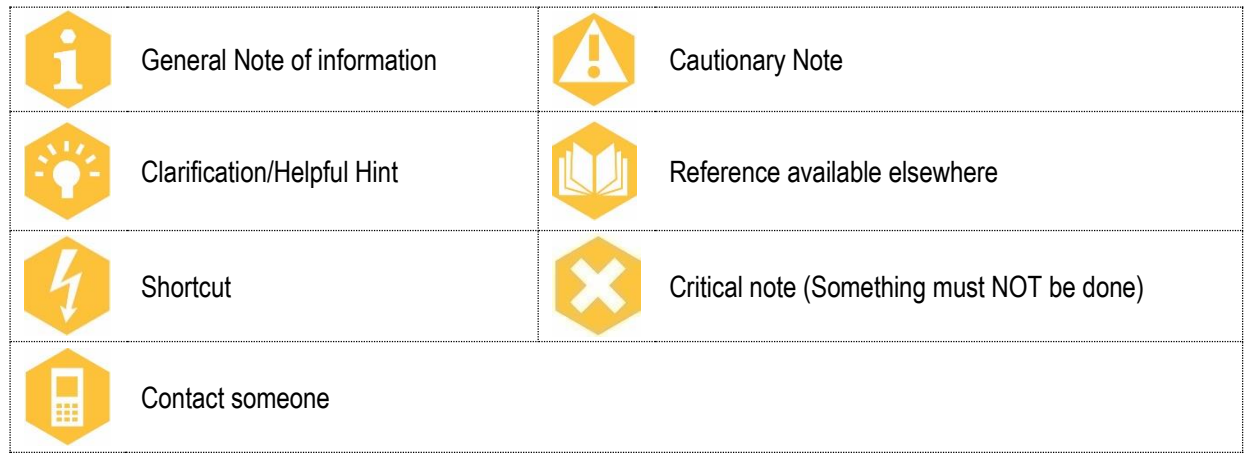

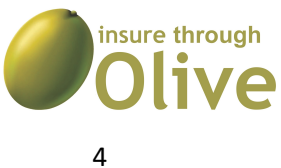

# **START-UP NAVIGATION**

The WhatsApp contact number should be added to the mobile contact list before a chat can be initiated. We will start the illustration from the start up chat assuming the contact has been added to the contact list.

1) Send a **start-up message** to the Santam WhatsApp contact E.g. Hi

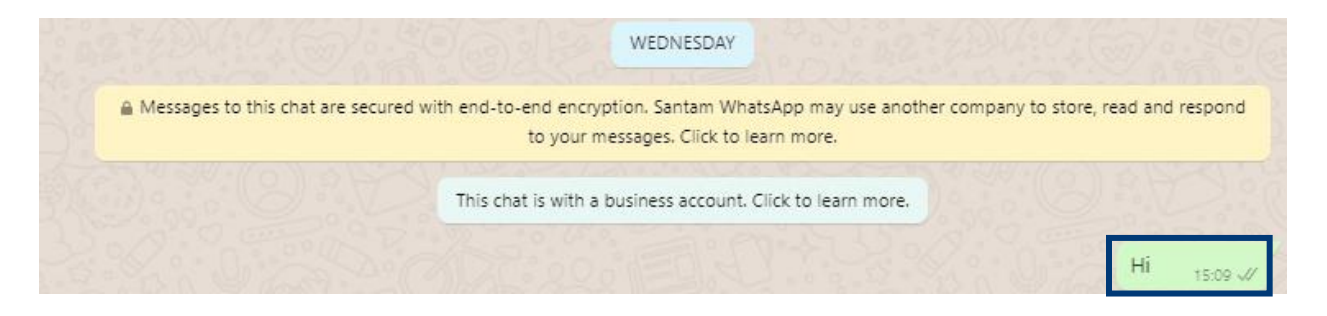

A **welcome message** will display where a selection can be made for the document type options.

Welcome to the Santam Self-service functionality. Please select an option from the menu below by replying with the corresponding number: 1. Send my policy schedule 2. Send my confirmation of cover 3. Send my border letter (territorial letter) For technical support, contact digitalsupporthub@santam.co.za or alternatively call on 0860 111 370 Operating hours: 08:00 - 16:30 Monday to Friday. Please note that by using this service you agree to our Terms of Use https://www.santam.co.za/general/terms-and-conditions/ 15:09

2) Select the **document type option** E.g. 1

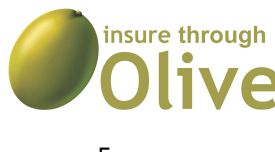

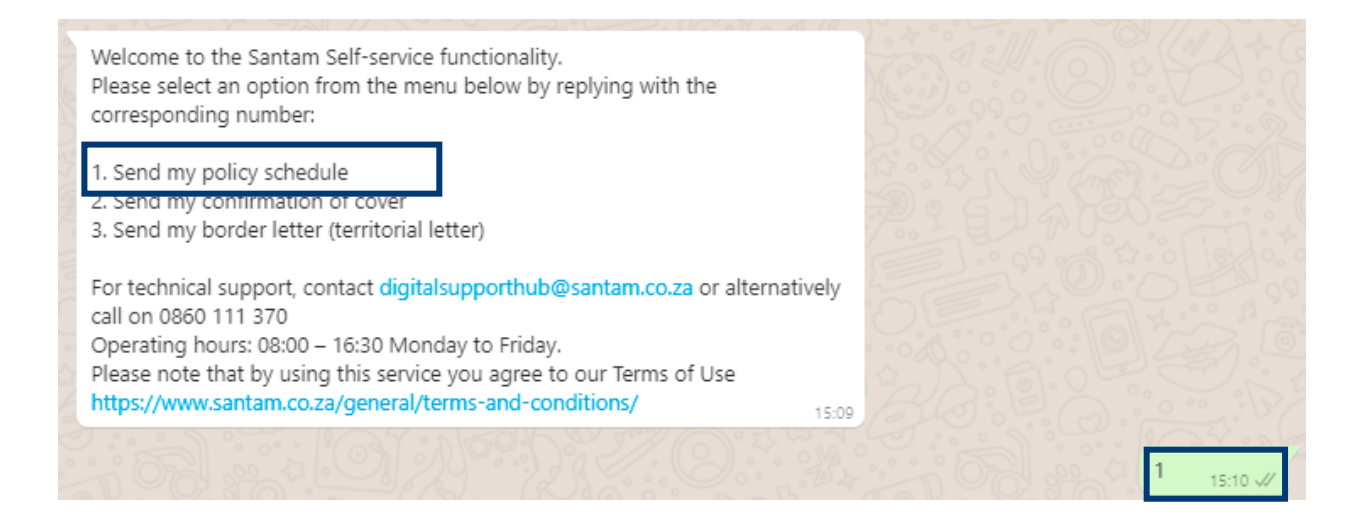

### 3) Select the **preferred method of identification** E.g. 1

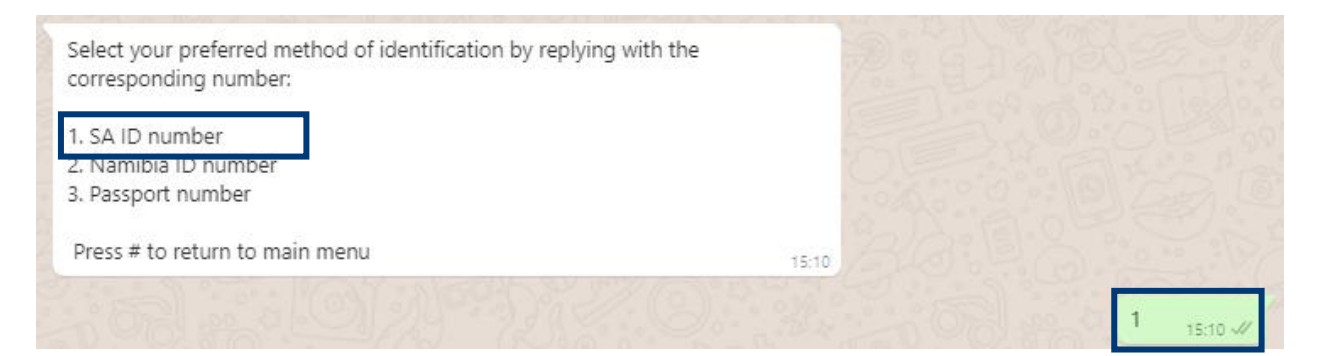

### 4) Enter the selected **identification number** E.g.

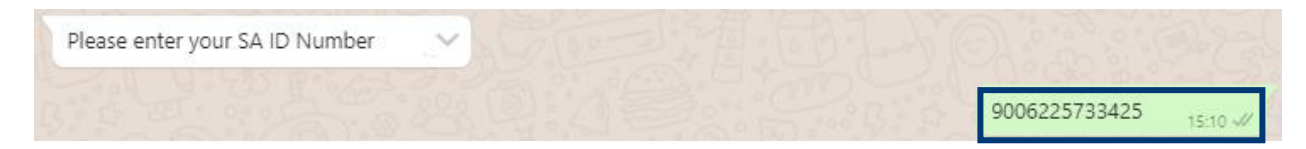

5) Enter the **corresponding number of the policy** you need the documents for E.g.

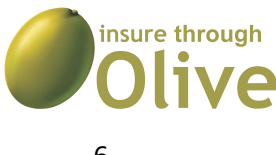

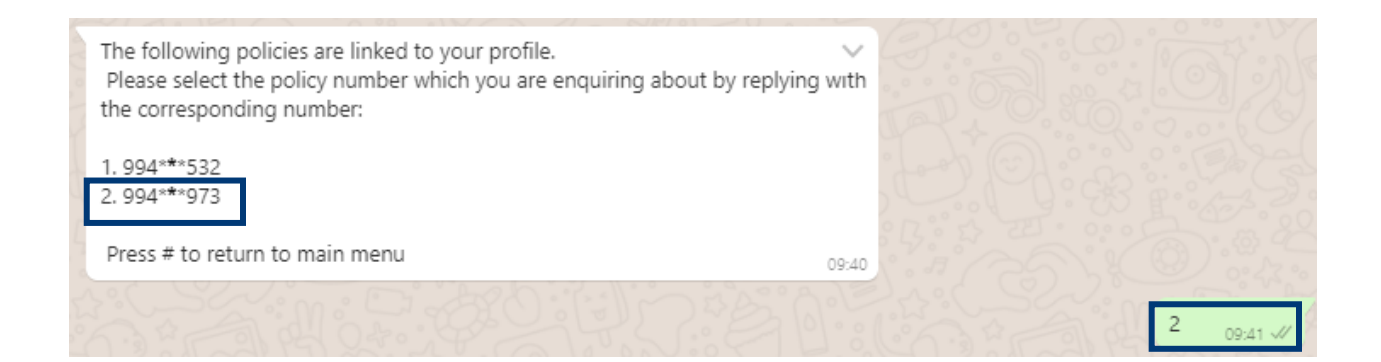

6) You will receive a **One Time Password (OTP)** via SMS. The OTP will be sent to the mobile number that appears on the policy. Submit the OTP E.g.

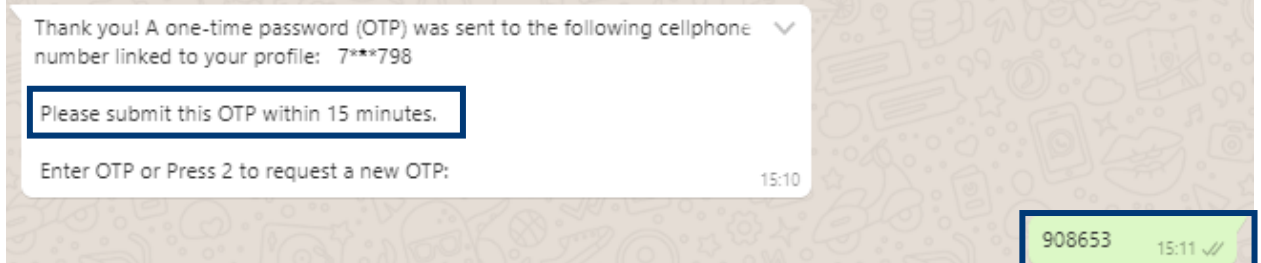

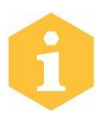

When selecting the option for a **territorial letter** to be sent, you will have to complete the departure and return date. It is important for the date sequence to be typed in *Year*, *Month* and *Date* order E.g.

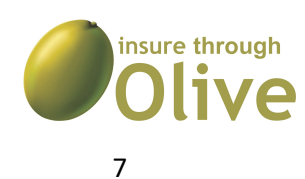

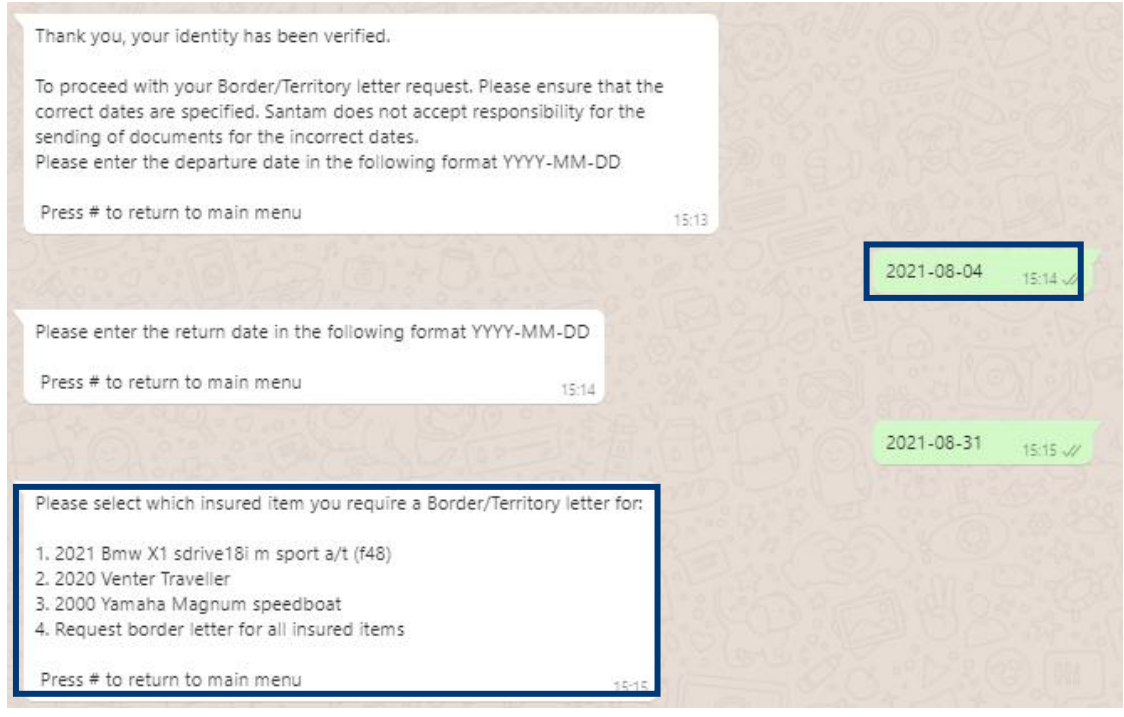

You will have the option to select individual items all items by selecting the correct menu option.

7) Select the **email address** to which the document needs to be sent E.g.

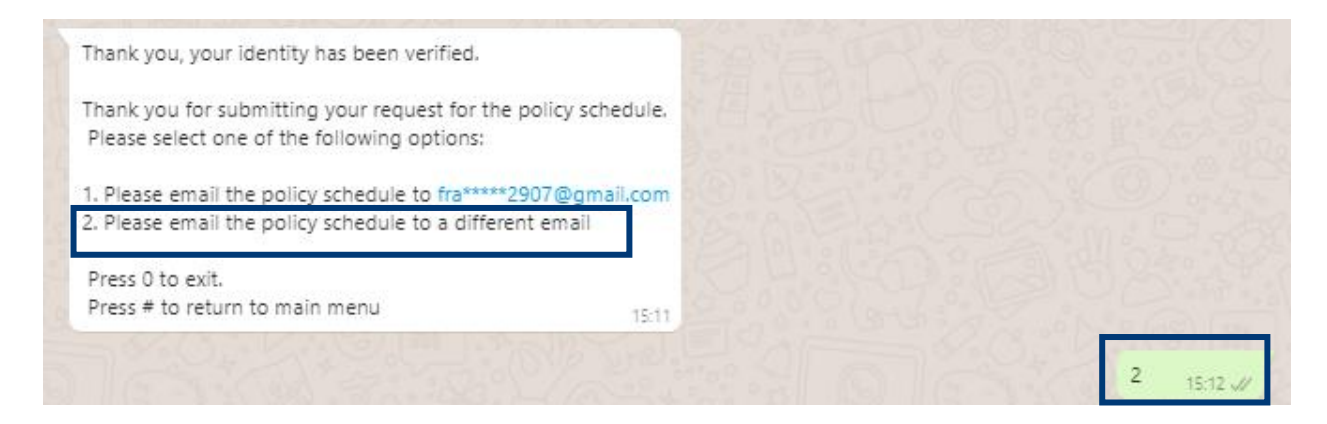

8) Enter the **preferred email address** E.g.

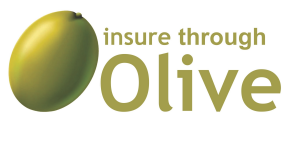

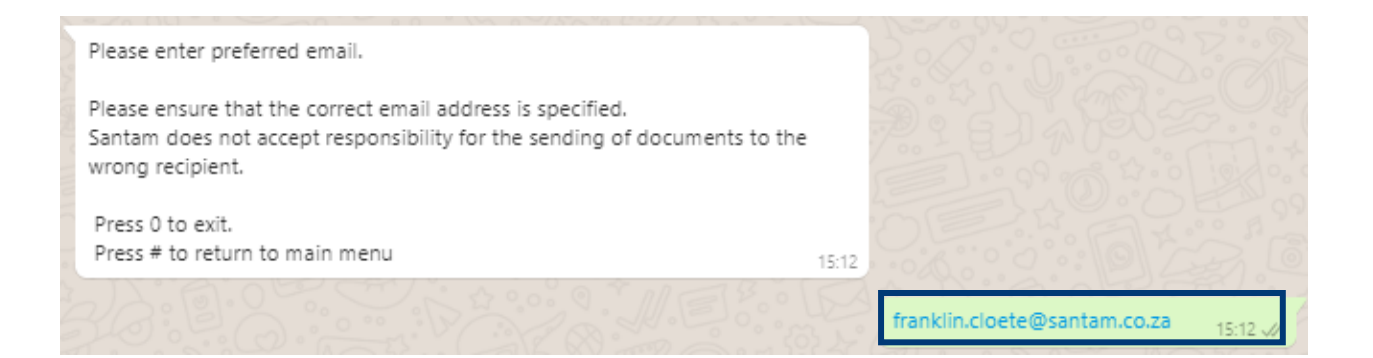

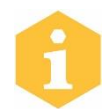

The document will be sent to the email address which you have entered. This will be confirmed with a validation message.

Your documentation was released to an automated email system and will be delivered to fra\*\*\*\*\*.cloete@santam.co.za shortly.

Please check your email inbox and as well as your spam folder.

Thank you for using the Santam Self-service functionality.

For technical support, contact digitalsupporthub@santam.co.za or alternatively call on 0860 111 370 Operating hours: 08:00 - 16:30 Monday to Friday.

Press 0 to exit. Press # to return to main menu

#### 9) Press **0 (zero) to exit** the session.

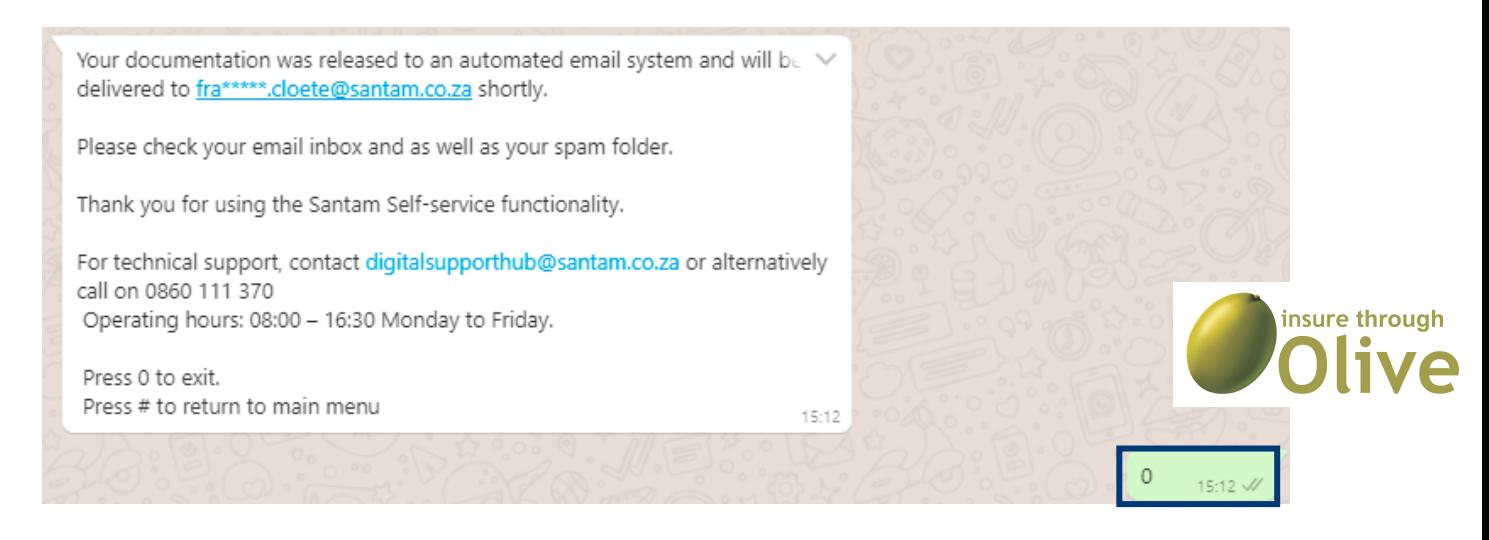

15:12

### The **Exit message** will display.

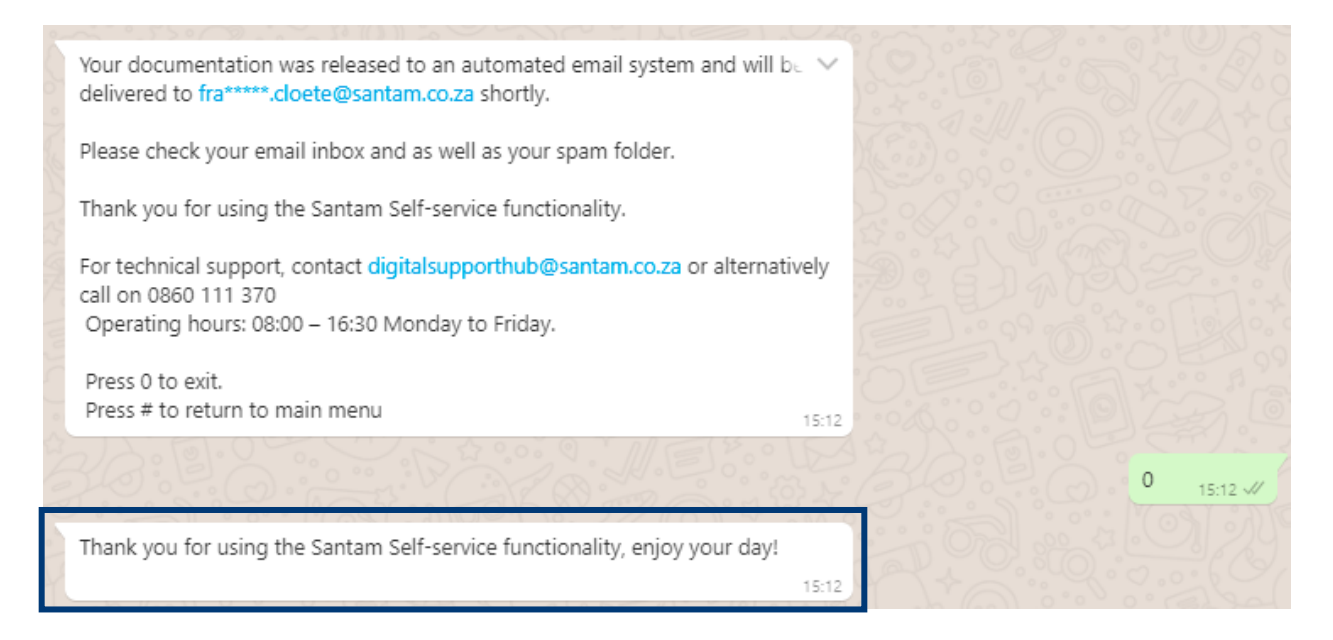

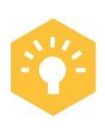

You can press the pound key (#) if you need to request more documents. This will allow you select an alternative document from the main menu screen. When this step is followed, only one OTP will be sent to the mobile number on the policy.

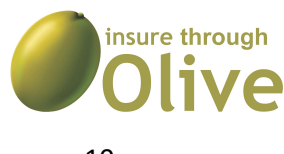

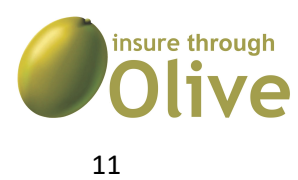

### **REFERENCES**

- Thabit Ishmail Business Analyst
- Franklin Cloete Digital Adoption Specialist

### **DOCUMENT PROPERTIES**

Designed for: Santam WhatsApp users

Description: The WhatsApp channel user guide

Version: Version 1

- Last Updated: 06 October 2021
- Author: B.IT. S Digital

### **DISCLAIMER**

Although the B.IT.S Digital team has taken care to ensure the accuracy of information contained in this manual, we take no responsibility for interim changes not yet reflecting in this document.

We do not assume and hereby disclaim any liability to any party for any loss, damage, or disruption caused by errors or omissions, whether such errors or omissions result from negligence, accident, or any other cause.

• Personal information used in this guide is fictitious.

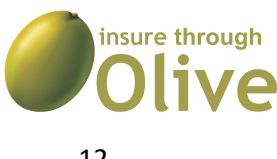